# $P_{\text{Temperature}}$  JADE

# Bp Premier Installation Troubleshooting Guide

#### Legal notices

This document is classified as commercial-in-confidence. Unauthorised distribution of this information may constitute a breach of our Code of Conduct, and may infringe our intellectual property rights. This information is collected and managed in accordance with our Privacy Policy, available on our **[website](https://bpsoftware.net/privacy-policy/)**.

Fremier J

 $\bigcup$ 

#### © Copyright 2019

Best Practice Software believe the information in this User Manual is accurate as of its publication date. The information is subject to change without notice.

You may only copy, change, or use the User Manual as required for your own use as permitted under the End User Licence Agreement or the Order Form. User Manuals are intended for reference only and do not preclude the need for training.

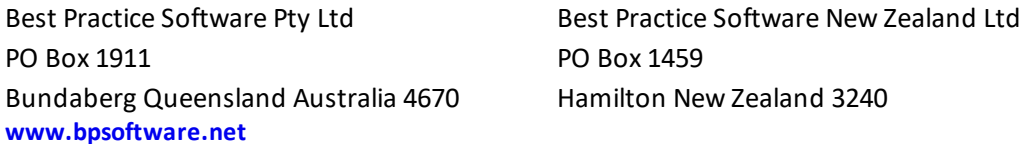

The information contained in the User Manual is intended to be a guide only. BPS does not provide any warranty in relation to its currency, accuracy or completeness and, unless otherwise required by law, will not accept any liability in relation to any loss or damage suffered by you or any third party in reliance on the information contained in the User Manual.

Last updated: 18 April 2019

Intended for usage with Bp Premier version Jade SP2 and later. Some features in this User Manual may be available only in versions later than Jade.

## Troubleshoot installation

If you receive the error 'Unable to connect to servername\BPSINSTANCE' when you try to log in to Bp Premier after installing a new client, or the Bp Premier server will not launch, work through the sections below relating to installation issues. If you cannot resolve the issue from the solutions below, see **[Troubleshoot](#page-5-0) general client con[nections](#page-5-0) on page 6** for more issues and resolutions.

Bp<sup>\*</sup>Premier J

Install log cannot be found

If you receive the error 'Install.log cannot be found' while trying to install the software, this usually means that a previous Bp Premier installation did not complete successfully.

You may require the assistance of your practice's IT to perform some of the steps.

If you have attempted to install Bp Premier previously on the computer, you must uninstall **all** components of the previous installation and rerun the installation.

<span id="page-2-0"></span>Did SQL Server install on the server?

1. On the Bp Premier server, navigate to the following path in a file explorer:

```
C:\Program Files\Microsoft SQL Server-
\MSSQL<version>.BPSINSTANCE\MSSQL\Data\
```
Where <version> is the version number for the SQL Server database you installed. For example, if you installed SQL Server 2014 Express, look in the folder:

C:\Program Files\Microsoft SQL Server\MSSQL12.BPSINSTANCE\MSSQL\Data\

All of the following files should be present in the folder:

- **BPSPatients.mdf**
- BPSPatients\_log.ldf
- **BPSDocumentsinbox.mdf**
- **BPSDocumentsinbox log.ldf**
- BPSDocuments1.mdf
- BPSDocuments1\_log.ldf
- **BPSDRUGS.mdf**
- **BPSDRUGS** log.ldf
- **BPSSAMPLES.mdf**
- BPSSAMPLES\_log.ldf
- BPSSampleDocs1.mdf
- BPSSampleDocs1\_log.ldf
- BPSSampleDocsInbox.mdf
- BPSSampleDocsInbox\_log.ldf
- master.MDF
- mastlog.ldf
- model.MDF
- modellog.ldf
- MSDBData.mdf
- **MSDBLog.ldf**
- tempdb.MDF
- templog.ldf

If the files are not present or the SQL configuration manager is unavailable, the SQL server installation failed. You must uninstall and reinstall the database.

 $\sigma$  Premier

Check that the operating system of the client machine is supported for the version of SQL Server installed with the server. Database component installation can fail if you try to install a SQL Server version that is not supported.

#### Is the BPSINSTANCE service running on the server?

- 1. On the Bp Premier server, select **Start** > **Programs** > **Microsoft SQL Server** > **SQL Server Configuration manager**.
- 2. Select **SQL Server Services** from the list on the left.
- 3. In the window to the right, check that the **State** column for **SQL Server (BPSINSTANCE)** says 'Running'. If not, right-click **SQL Server (BPSINSTANCE**) and select **Start** to start the instance manually.

If the instance cannot be started, there is an issue related to the operating system or an incompatibility with existing programs.

- 4. Navigate to the following path in a file explorer: C:\Program Files\Microsoft SQL Server- \MSSQL<version>.BPSINSTANCE\MSSQL\Log\.
- 5. Look for errors in the SQL Server **ERRORLOG** file. You can open these files in Notepad or WordPad. Your IT Support can assist in using the log files to troubleshoot.
- 6. If the BPSINSTANCE service is running, but the database files aren't present in the DATA folder (see **[Did](#page-2-0) [SQL Server](#page-2-0) install on the server? on the previous page**), database installation was not successful. Reinstall the database and check if the database files listed have been installed. If they have not, contact Best Practice Software General Products Support Support for assistance.

#### Have the TCP/IP ports been set so clients can access the server?

If you have installed a client but cannot find the Bp Premier server, your firewall settings may be preventing detection. The Bp Premier server Windows firewall must allow connections to and from Bp Premier clients. This is normally configured during installation, but you may need to run a utility to set the port values correctly.

- 1. On the Bp Premier server, open an Internet browser and go to the Best Practice Software website **[www.bpsoft](http://bpsoftware.net/)[ware.net](http://bpsoftware.net/)**.
- 2. Select **Updates** > **Utilities** from the menu.

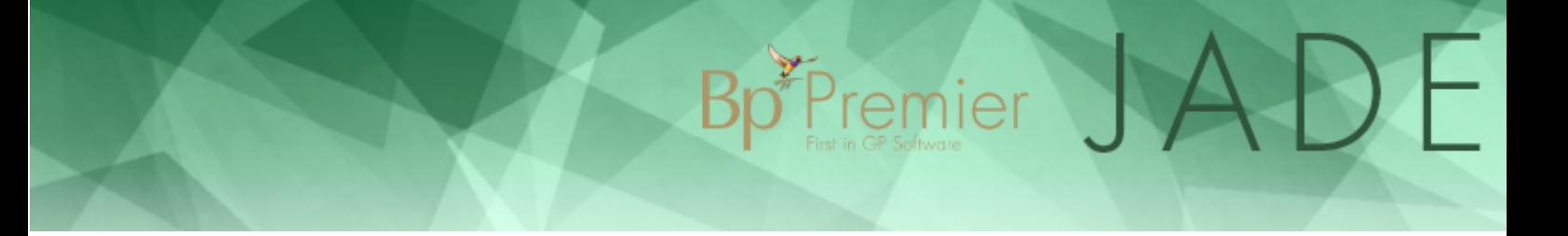

- 3. Under **Utility H SQL Port Utility**, enter your site ID and email address and click **Login**. The **Login** button will change to **Download**. Click **Download** to download the utility file **BPS\_SQLportsV2.exe**.
- 4. Double-click the utility file. The utility will open at the welcome screen. Click **Next**.
- 5. The utility will show the ports that must be opened for server-client connection. You can make the changes manually, or tick **Configure Firewall** and click **Finish** to have the utility configure the port settings.

#### Does your Windows user account have limited permissions?

If you are logged in as a Windows user with limited permissions, you may be restricted from installing applications successfully. Bp Premier installation must be run from a Windows Administrator account.

Check the Bp Premier installation log files in the folder C:\Program Files\Best Practice Software\BPS\BPSupport\INSTALL.log. This log file lists all files that were copied during the install process, and will log any copy errors due to insufficient user permissions.

To change Windows permissions, contact your IT technician or refer to:

- **<http://support.microsoft.com/default.aspx/kb/279783>**
- **<http://www.microsoft.com/windows/windows-vista/features/user-account-control.aspx>**.

#### Is your firewall preventing access to the database?

Some firewall systems can stop SQL servers from operating. You may need to adjust your firewall settings to allow connection.

To adjust your windows firewallsettings, contact your IT technician or refer to:

- **<http://support.microsoft.com/kb/875357>**
- **<http://www.microsoft.com/windows/windows-vista/features/firewall.aspx>**.

If you run third party software that has a built-in firewall, you will need to contact the software's product support or your IT technician for assistance.

As a short term solution to verifying the problem, you may wish to disable all firewalls for the duration of a test to connect to the database.

#### Is your Antivirus preventing SQL installation or connection?

Some antivirus software program can stop applications from installing correctly. You may need to adjust your firewall settings to allow connection.

If you have an antivirus software application that could impact prevent SQL from installing correctly, you may need to disable the software during the installation process and when starting Best Practice Software for the first time.

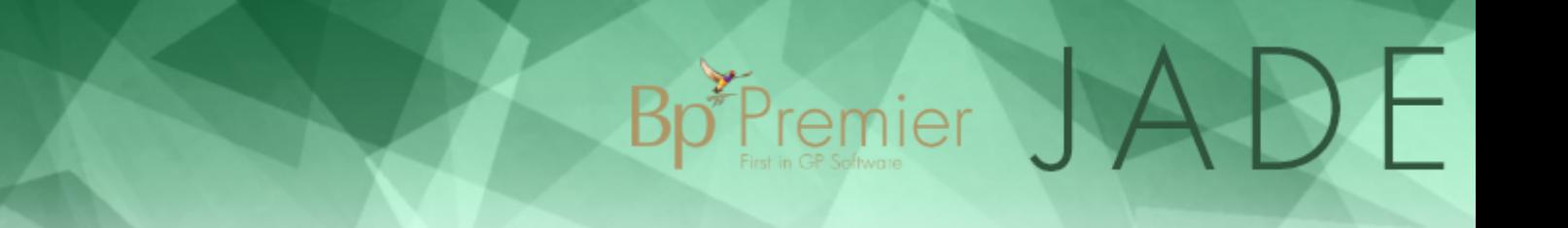

### <span id="page-5-0"></span>Troubleshoot general client connections

If a workstation has trouble connecting to the Bp Premier server after being added to the network, or after changes to your practice's network, follow the instructions below to troubleshoot the client-server connection.

If a Bp Premier client cannot connect to the server, the **Available Servers** list is blank:

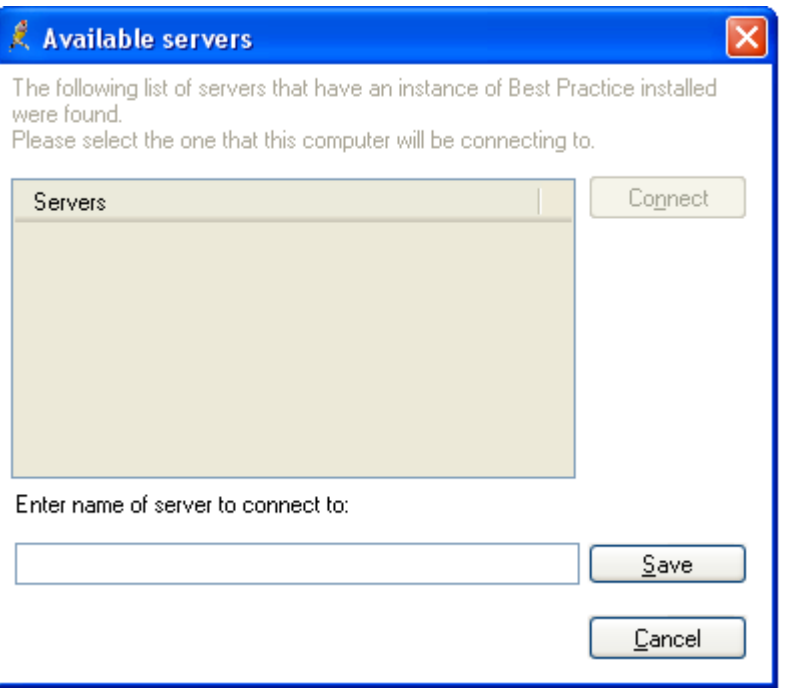

or the error 'Unable to connect to the server\BPSInstance Server' appears.

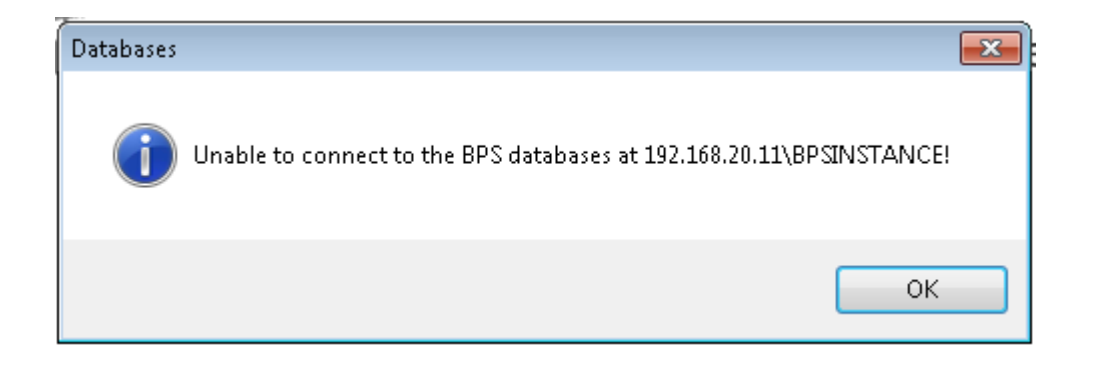

Work through the possible problems and solutions below.

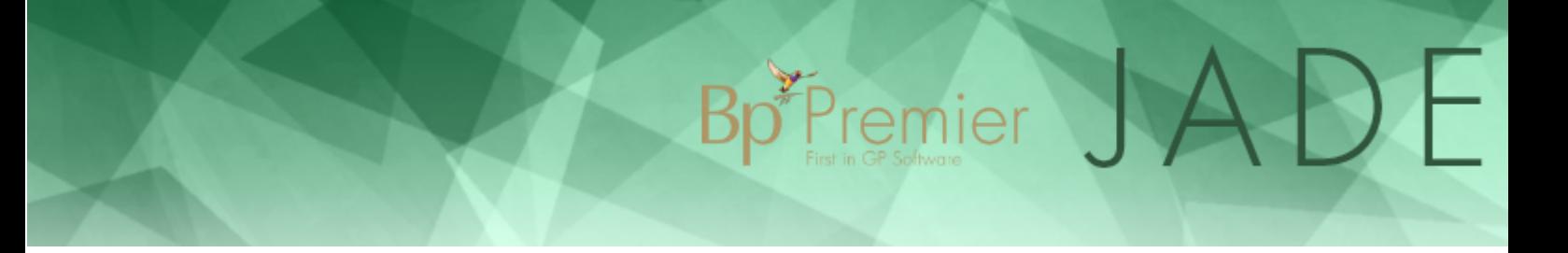

### Check network connection

Check the following items if existing installations have server connection problems.

#### Physical problems

- 1. Are other workstations in the practice able to connect to the Bp Premier server?
- 2. Is the server turned on?
- 3. Is the network cable plugged in to the computer correctly?
- 4. Are the cables from the client connected to the server or network switch?
- 5. Is the network card in the computer connected and seated properly, if there is a network card?

#### Internet access

Open your internet browser and enter the website **[www.microsoft.com.au](http://www.microsoft.com.au/)**. Does the browser display Microsoft's website? If not, contact your network administrator for assistance. If yes, continue.

The next two tests require that you access the command prompt on your PC. You will need to know the name of the Bp Premier server on your practice network.

- 1. Select the Windows flag in the bottom left, click the down arrow to view applications, and open the **Command Prompt** under **Windows System**. The Windows command prompt will appear.
- 2. In the black command prompt box, type:

ping <Bp server name>

3. Press Enter.

If unsuccessful, the ping will time out or return an error message that it could not find the host. Contact your network administrator for assistance.

If the ping is successful, the command prompt will return your server's IP address. Write down the IP address. Continue diagnosing the problem.

4. In the command prompt, type:

ipconfig

- 5. Press Enter. The command prompt will return a set of information about the workstation's IP configuration.
- 6. In the section of the returned information titled **Ethernet adapter**, look at the value for 'Media State'. If the 'Media State' is 'Media Disconnected', a problem exists with your network card or the cable plugged into it. Contact your network administrator for assistance.
- 7. Go to the Windows Control Panel and open **Network Connections**, **Manage Network Connections**, or **Network and Internet**, depending on your Windows version.
- 8. Check that your current network connection is enabled and active. If not, contact your Network administrator for assistance.

#### TCP/IP settings

If the resolutions above do not work, make sure that **Enable LMHOSTS lookup** and **Enable NetBIOS over TCP/IP** are enabled in your Windows TCP/IP configuration. Your IT support can assist. You must restart the **SQL Server Browser**service after any changes to TCP/IP configuration.

Bp<sup>\*</sup>Premier J

## Check firewalls

If your practice's network has firewalls installed, this can often be an issue for new installations of Bp Premier. If there is a firewall active on the server, you will need to open the appropriate ports to allow access by workstations.

You will need the Bp Premier installation DVD.

#### If your server uses Windows firewall

- 1. Log in to Windows on the Bp Premier server as an administrator.
- 2. Make sure that Windows firewall is turned on.
- 3. Insert the Bp Premier Installation DVD and wait for the initial installation screen to appear.
- 4. Click **Utilities** and select the option for **BP SQL Ports**. This will run an installation utility and walk you through enabling the ports.
- 5. Close the utility when done.
- 6. Go to a workstation and try to log in to Best Practice again.
- 7. If the workstation still cannot connect to the server, continue with **Check [dynamic](#page-7-0) ports below**.

#### If your server uses third-party firewall software

- 1. Log in to Windows on the Bp Premier server as an administrator.
- 2. Make sure that the third-party firewall is turned on.
- 3. Insert the Bp Premier Installation DVD and wait for the initial installation screen to appear.
- 4. Click **Utilities** and select the option for **BP SQL Ports**. The installation utility will open.
- 5. Click **Next** to display the list of ports required by Bp Premier. The ports will need to be opened in your firewall.
- 6. Close the utility when done.
- 7. Open the required ports on the server using your firewall configuration software.
- 8. Go to a workstation and try to log in to Bp Premier again.
- <span id="page-7-0"></span>9. If the workstation still cannot connect to the server, continue with **Check [dynamic](#page-7-0) ports below**.

#### Check dynamic ports

On some systems, the dynamic port will not be displayed and could block the connection from a workstation. You will need to check SQL server to identify these ports.

- 1. Go to **Programs** or **Apps** > **Microsoft SQL Server** > **SQL Server configuration Manager**.
- 2. Select **SQL Server Network Configuration**.
- 3. Select **Protocols for BPSINSTANCE**.
- 4. Double click on the protocol **TCP/IP**.
- 5. Click on **IP Addresses**.
- 6. Scroll to the bottom and identify the entry for 'TCP Dynamic Ports'. This is the dynamic port that needs to be opened within the firewall.

Bp<sup>\*P</sup>remier

- 7. Open the dynamic port on the server using your firewall configuration software.
- 8. Go to a workstation and try to log in to Bp Premier again.

If you still cannot connect to the server, you may need to check that the Windows registry entry is pointing to the correct server.

#### Update registry to point to server

After moving a Bp Premier server, you must edit the Windows registry on each workstation to connect to the new server. You will need the Bp Premier server's IP address or hostname. You can run 'ipconfig' to identify a machine's IP address, or 'hostname' to obtain a machine's hostname.

#### Obtain server hostname or IP address

- 1. Log in to Windows on the Bp Premier server.
- 2. From the Windows Desktop, go to **Start** > **Apps** > **Windows System** > **Command Prompt**.
- 3. Type 'hostname' at the prompt and press enter. The command prompt will return the computer's hostname on the next line.
- 4. If you need the IP address, type 'ipconfig' at the prompt and press Enter.
- 5. The IP address will be listed under the active ethernet card's **IPv4 Address**. In the following example, the

 $\bigcup$ 

IP address is '192.168.1.10'.

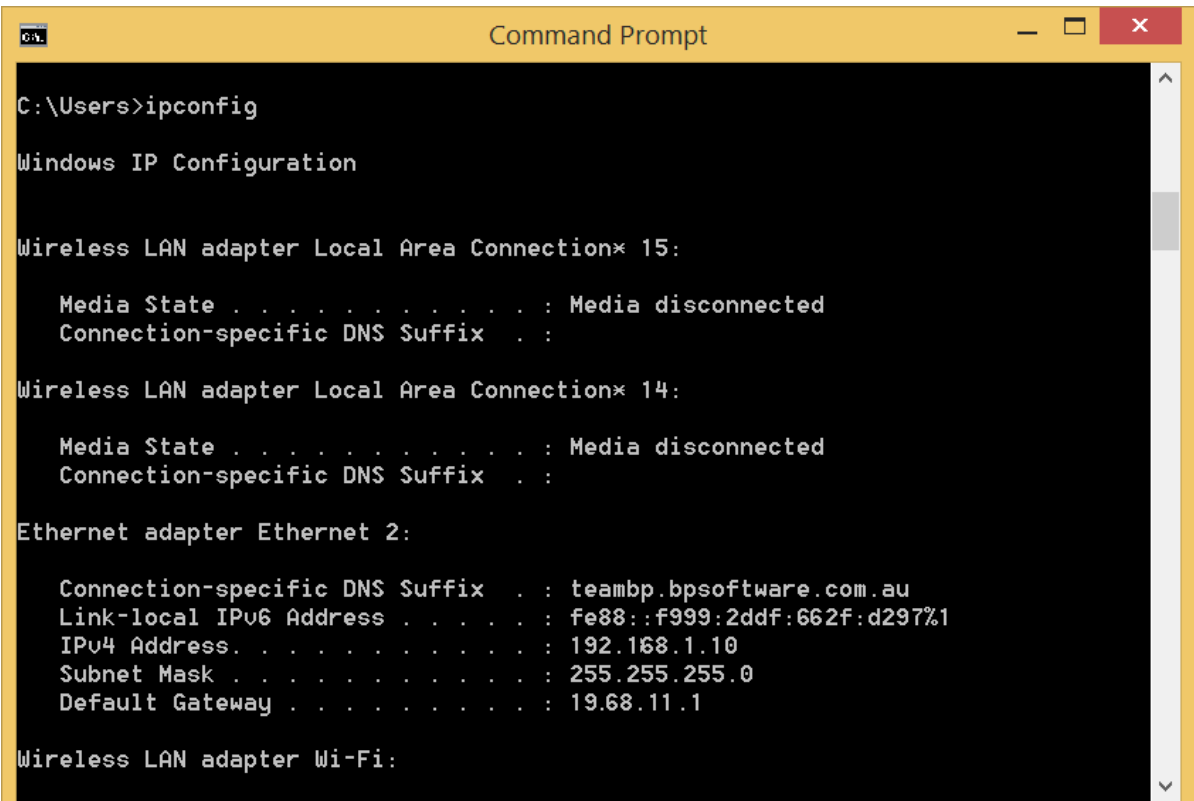

Update workstation registry

**IMPORTANT** Updating the Windows Registry incorrectly has risks. Update only the entries indicated in the instructions. Record initial values on entries that you change, in case an entry needs to be restored.

- 1. Log in to Windows on a Bp Premier workstation.
- 2. Open the Windows command prompt.
- 3. Type in 'regedit' and press Enter. The **Registry Editor** will open.
- 4. Scroll down to the following folder:
	- On 32-bit operating systems, scroll to HKEY\_LOCAL\_MACHINE > Software > Best Practice Software
	- On 64-bit operating systems, scroll to HKEY\_LOCAL\_MACHINE > Software > Wow6432Node > Best Practice Software.
- 5. Scroll to Best Practice Software > Best Practice > Database.
- 6. You willsee an entry for **Server** on the right hand side. Double-click this and an **Edit String** dialog box will appear.

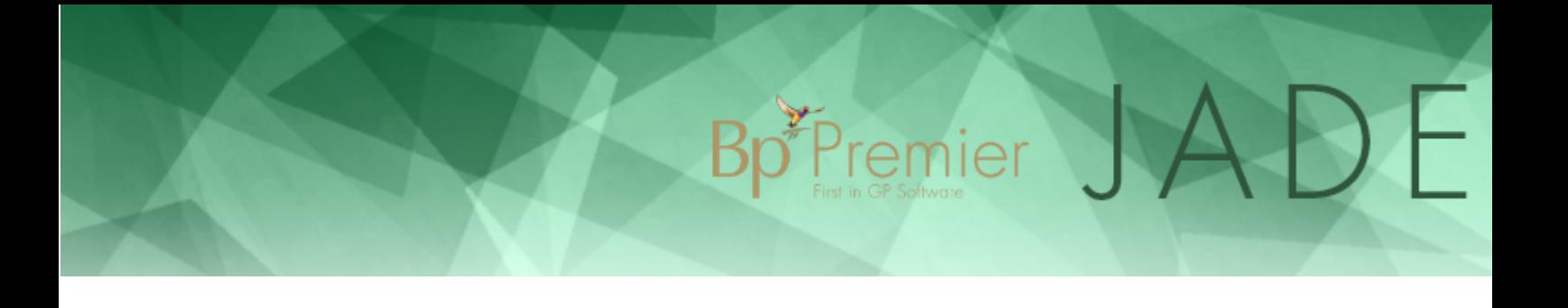

- 7. Type in the hostname or IP address for the Bp Premier server into the **Value data** field.
- 8. Click **OK**.
- 9. Locate the registry folder HKEY\_LOCAL\_MACHINE > Software > ODBC > ODBC.INI. If this folder contains any sub-folder starting with **BPS**, delete these keys.

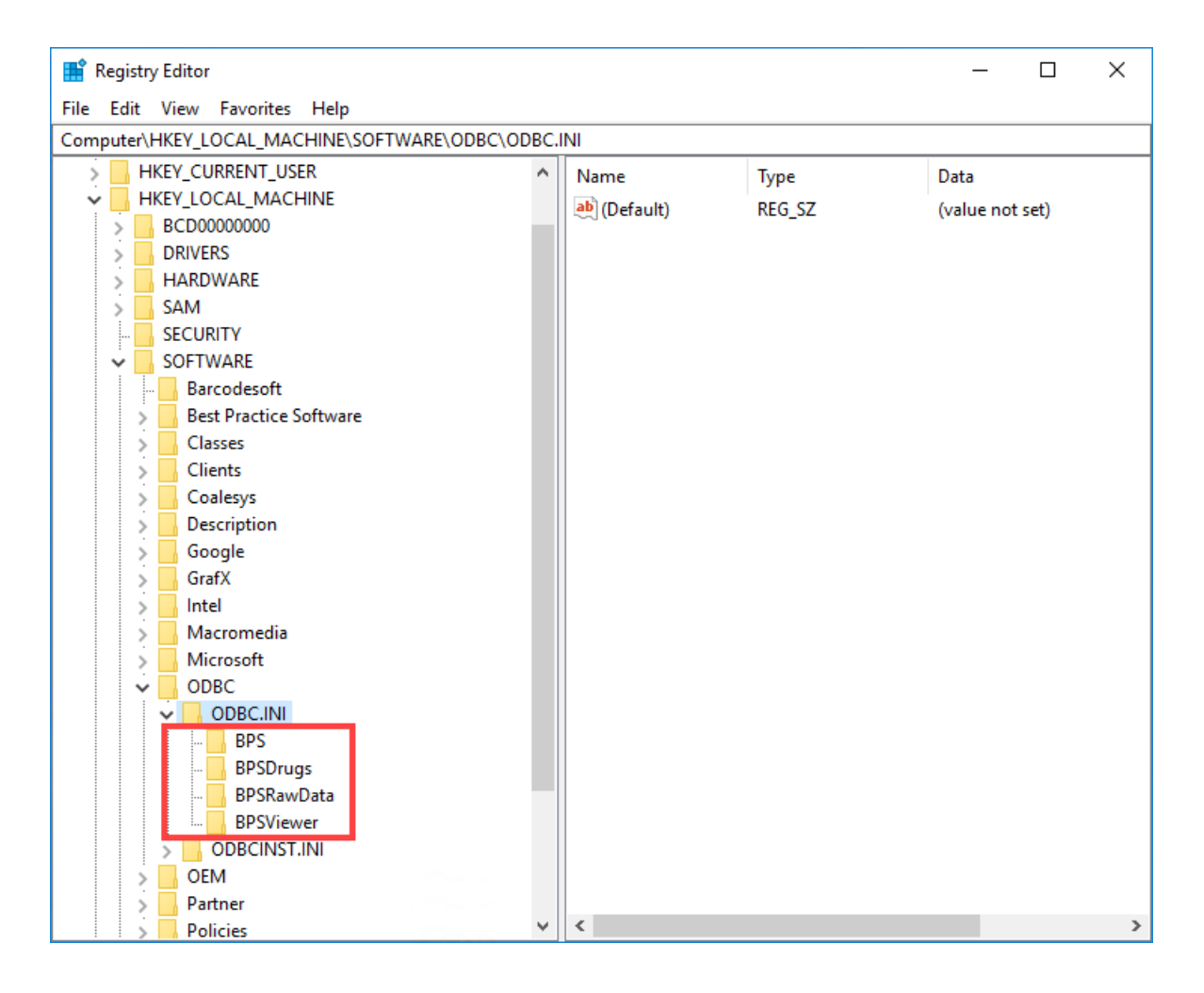

- 10. Log in to Bp Premier on the workstation.
- 11. Modify a test patient's record on the workstation with a minor change and save the changes.
- 12. Log in to the Bp Premier server and view the patient's record you just modified. If the change is visible, the workstation has successfully connected to the new server.
- 13. Occasionally, this setting will not work the first time. If the workstation cannot connect to the Bp Premier server, repeat steps 4—8 to update the registry and test the connection to the server again.

Repeat steps 1—12 for each Bp Premier workstation.

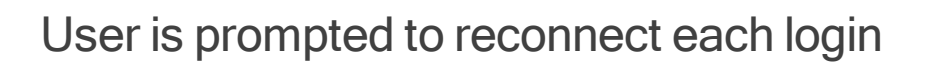

If a Bp Premier workstation prompts a user to reconnect to the server each time you log in, the issue is most likely related to the Windows user having limited permissions to update the registry.

Bp<sup>\*</sup>Premier

- 1. Log in to the workstation as a Windows administrator.
- 2. Log in to Bp Premier and connect to the server.
- 3. Close Bp Premier.
- 4. Open the Windows command prompt.
- 5. Type in 'regedit' and press Enter. The **Registry Editor** will open.
- 6. Scroll down to the following folder:
	- On 32-bit operating systems, scroll to HKEY\_LOCAL\_MACHINE > Software > Best Practice Software
	- On 64-bit operating systems, scroll to HKEY\_LOCAL\_MACHINE > Software > Wow6432Node > Best Practice Software.
- 7. Right-click on the folder **Best Practice Software** and select **Permissions**. The **Permissions for Best Practice Software** screen appears.
- 8. Select a user group to which the user who cannot connect to server belongs (most likely 'Users' or 'Everyone').
- 9. Tick the box in the **Allow** column for **Full Control**. Click **Ok**.
- 10. Close the Registry Editor.
- 11. Log out as administrator and back in as the Windows user who cannot connect to server.
- 12. Log in to Bp Premier and connect to the Bp Premier server.
- 13. Log out and back in to Bp Premier to test that the problem is resolved.

#### Terminal servers unable to connect to server

The steps above apply to troubleshooting terminal server workstations in addition to PC workstations. However, if your practice has a terminalserver that will not connect to the Bp Premier server, the steps below may resolve the issue.

- 1. Log in to the terminal server that is unable to connect to the server.
- 2. Open the Windows command prompt.
- 3. Type in 'regedit' and press Enter. The **Registry Editor** will open. If Windows displays a UAC control dialog, click **Yes**.
- 4. Scroll down to the following folder: HKEY\_LOCAL\_MACHINE > SOFTWARE > Wow6432Node > Microsoft > Windows NT > CurrentVersion > Terminal Server > Install > Software > Best Practice Software > Best Practice > Database.
- 5. You willsee an entry for **Server** on the right hand side. Double-click this and an **Edit String** dialog box will appear.
- 6. Type in the IP address for the Bp Premier server into the **Value data** field.

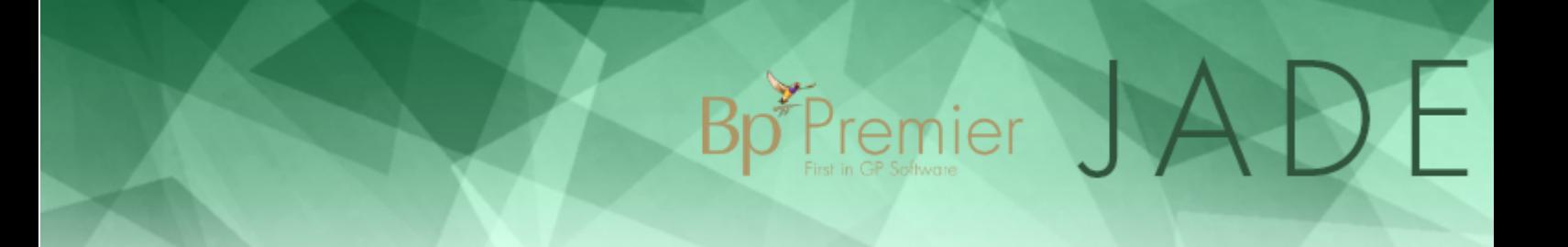

- 7. Click **OK**.
- 8. Log in to Bp Premier again on the workstation.

### Resolving slowness issues

If your installation of Bp Premier is running slowly, run through the tests in the checklists below to try and resolve the problem before calling Best Practice Software Support. Your practice's IT support can provide assistance with some of the resolutions.

Bp<sup>\*</sup>Premier JADE

### <span id="page-13-0"></span>If only certain users are experiencing slowness

User-specific slowness issues are usually not related to Bp Premier and indicate a problem with the PC, network, or Windows user profile.

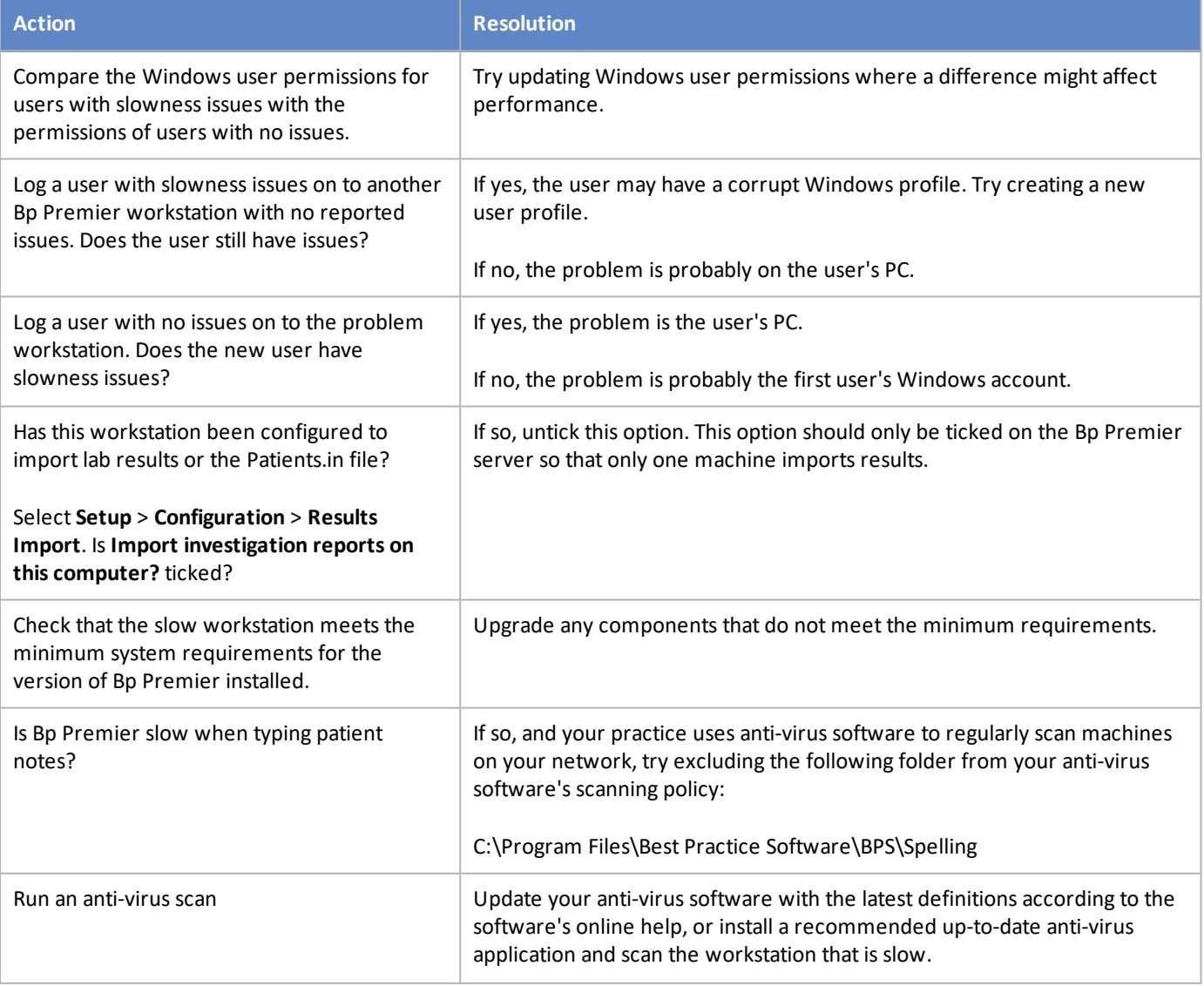

# Bp<sup>\*Fremier</sup> JADE

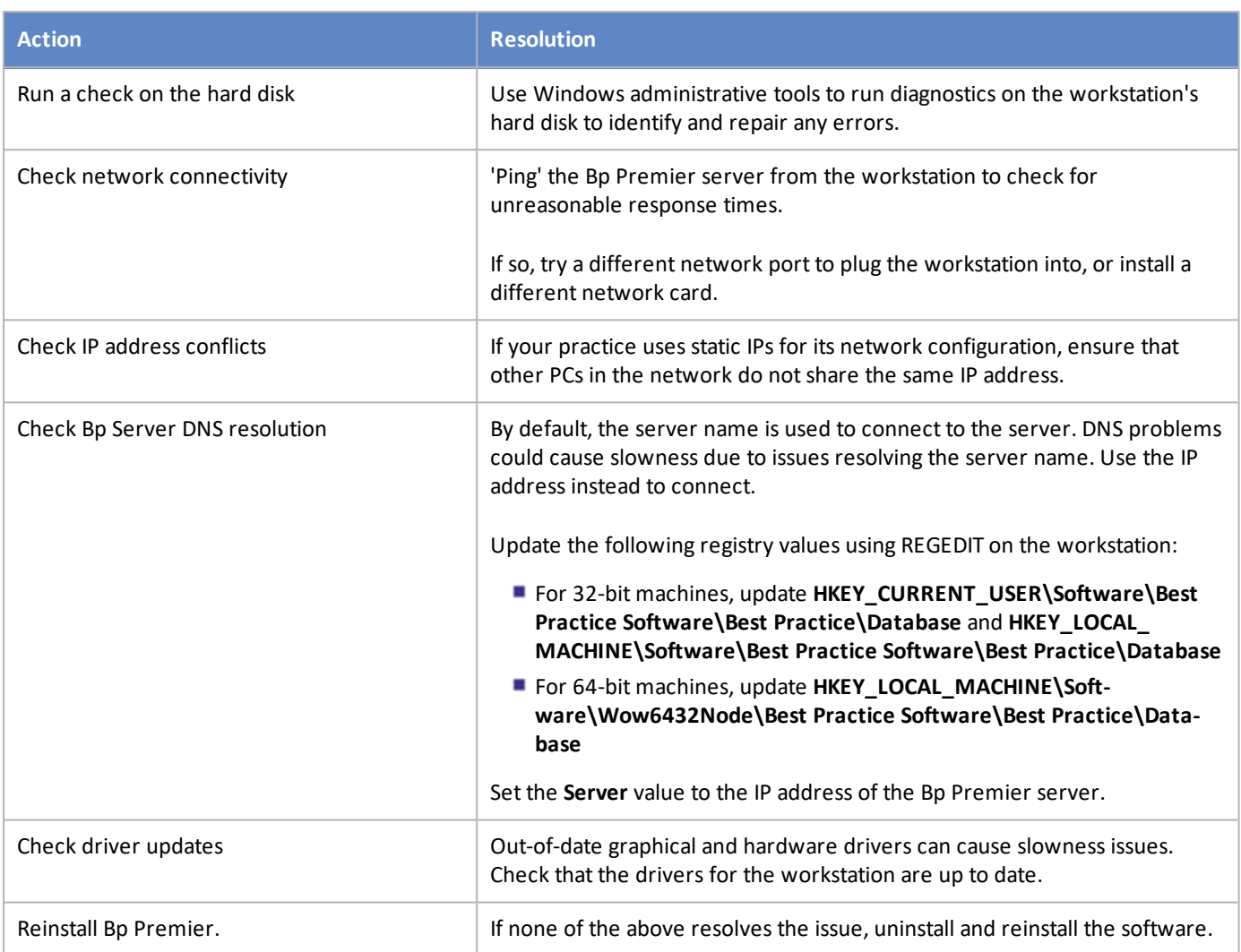

# If all users are experiencing slowness

Practice-wide slowness issues often indicate a problem with the Bp Premier server or database.

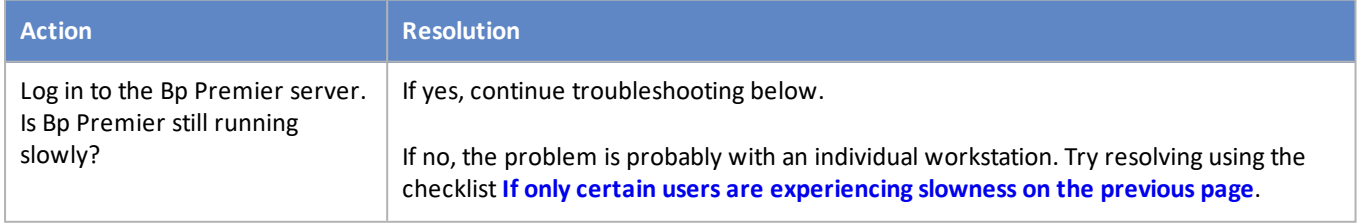

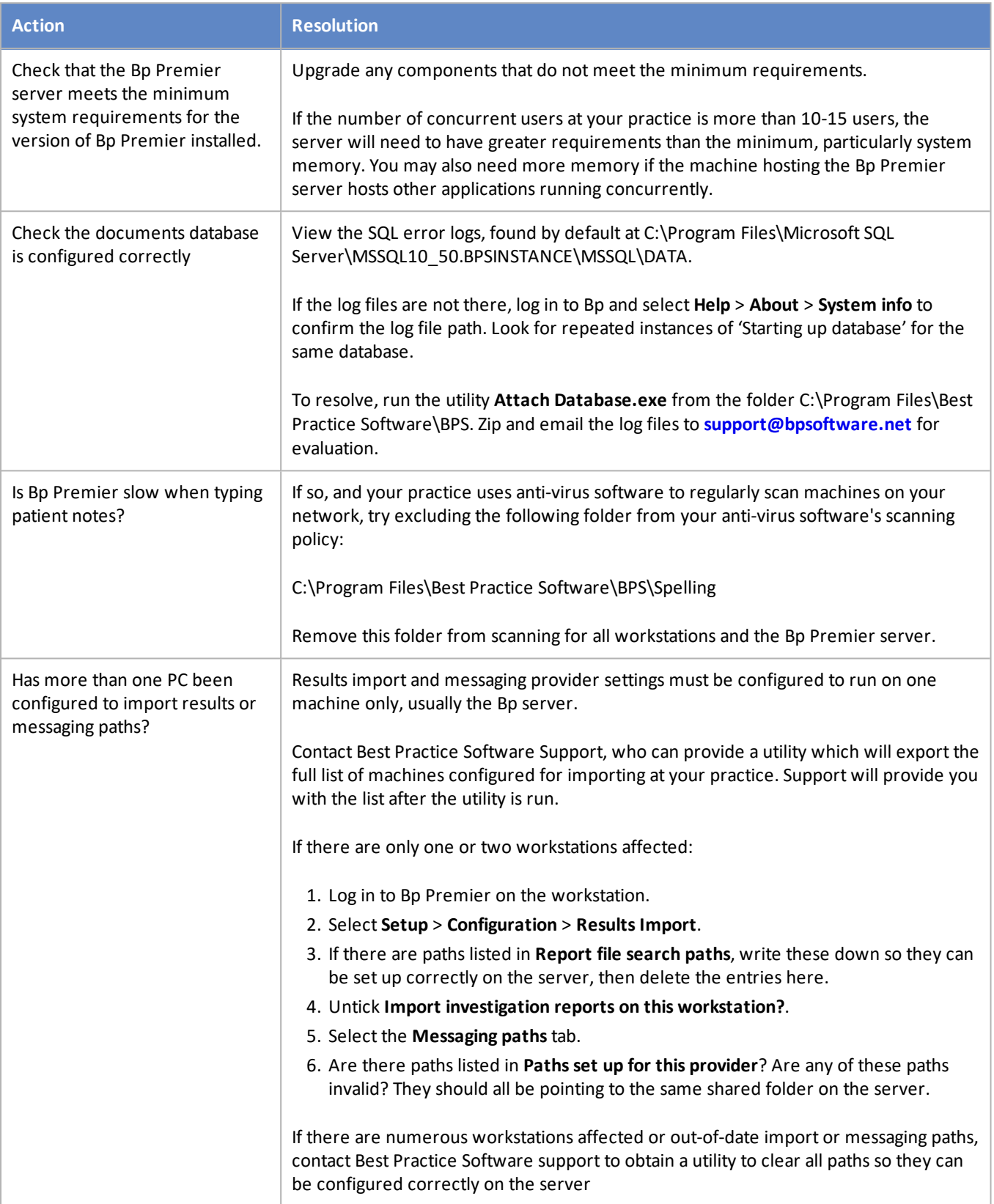

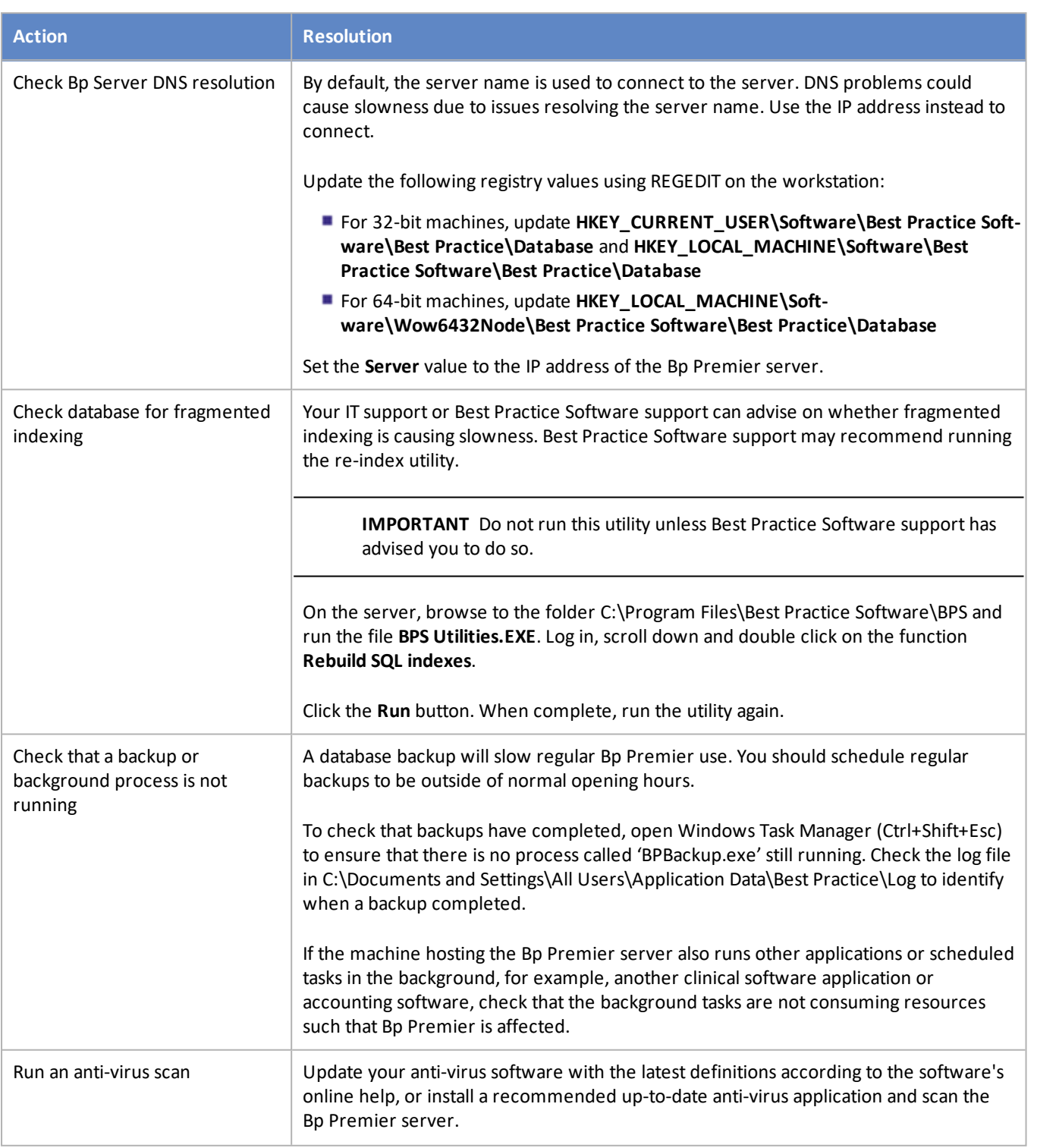

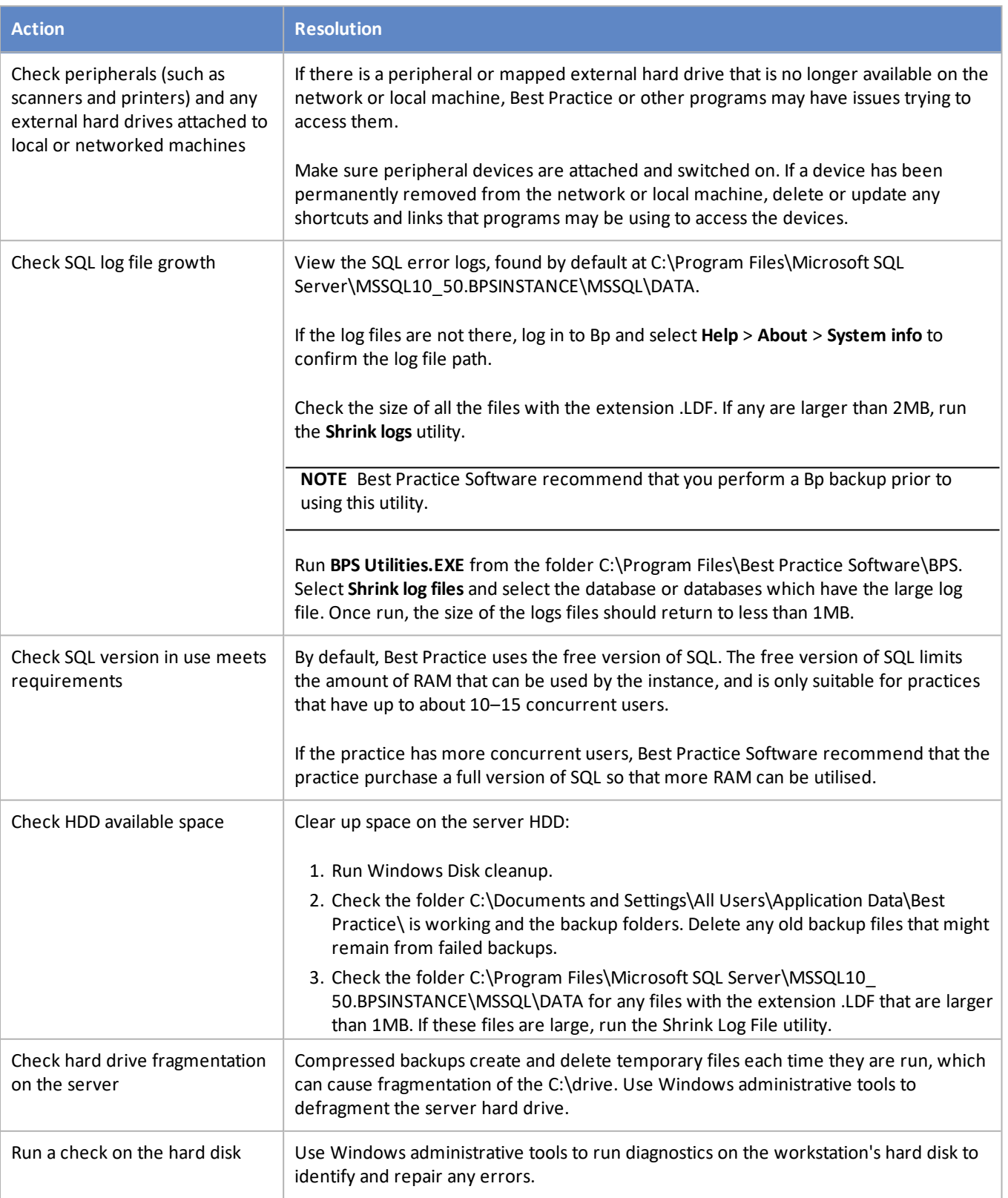

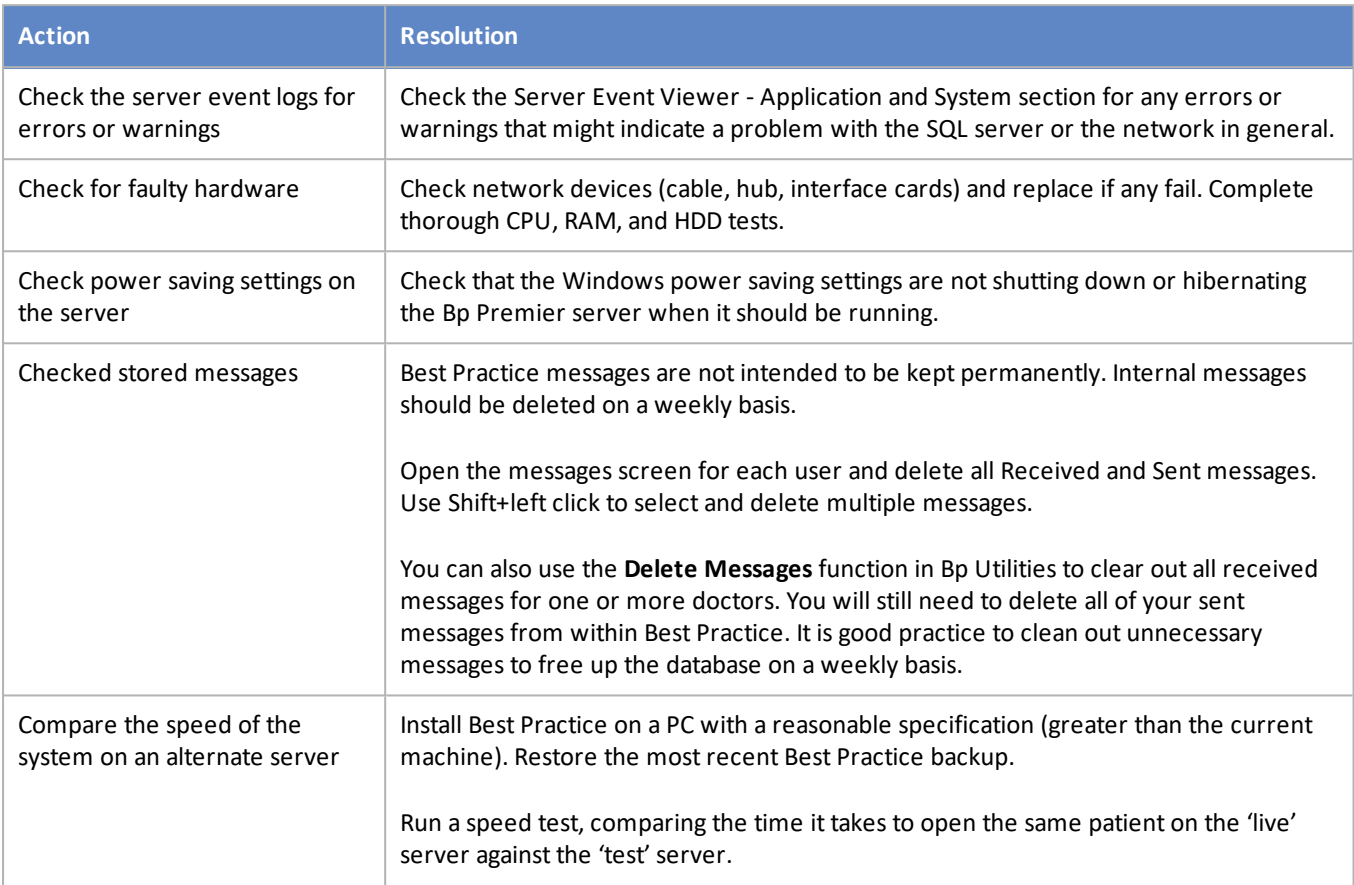